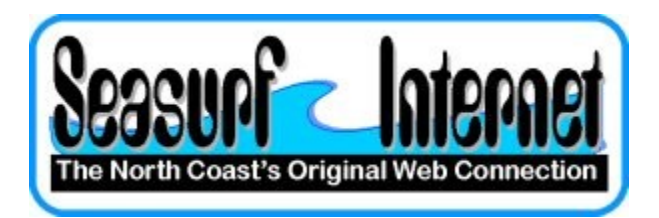

## **How to Setup Microsoft Outlook Express**

**The first time you open Microsoft Outlook Express it will start a wizard that will take you through the process of setting up a new eMail account.**

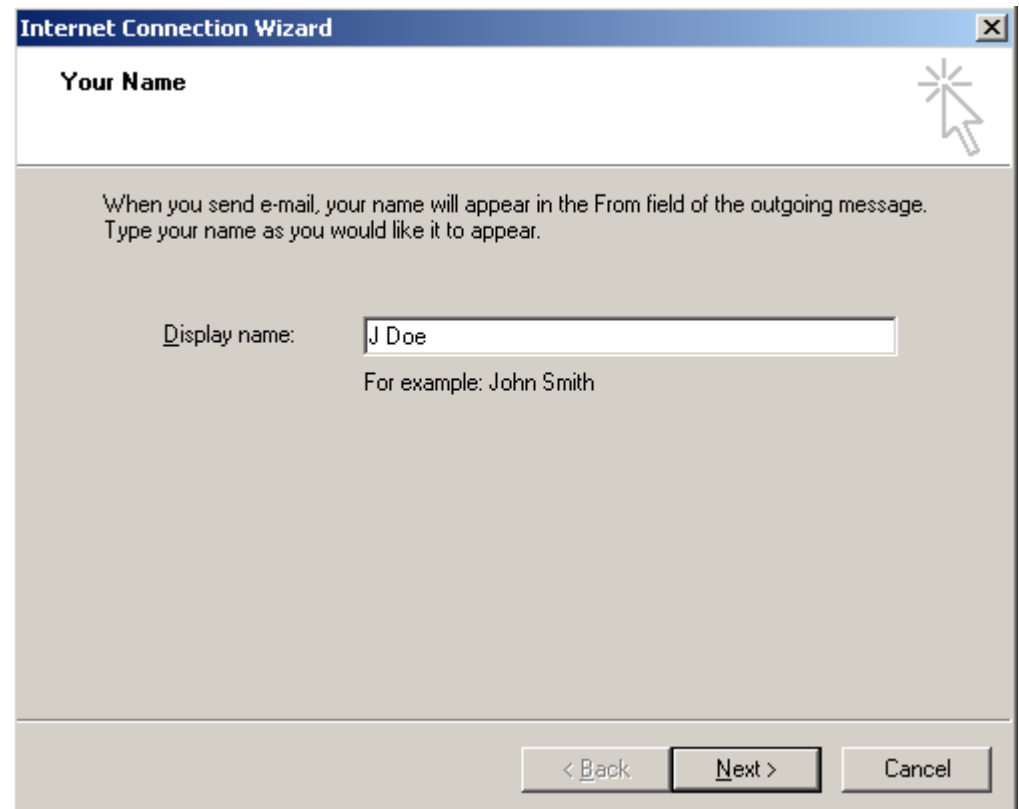

**Enter your name and click "Next"**

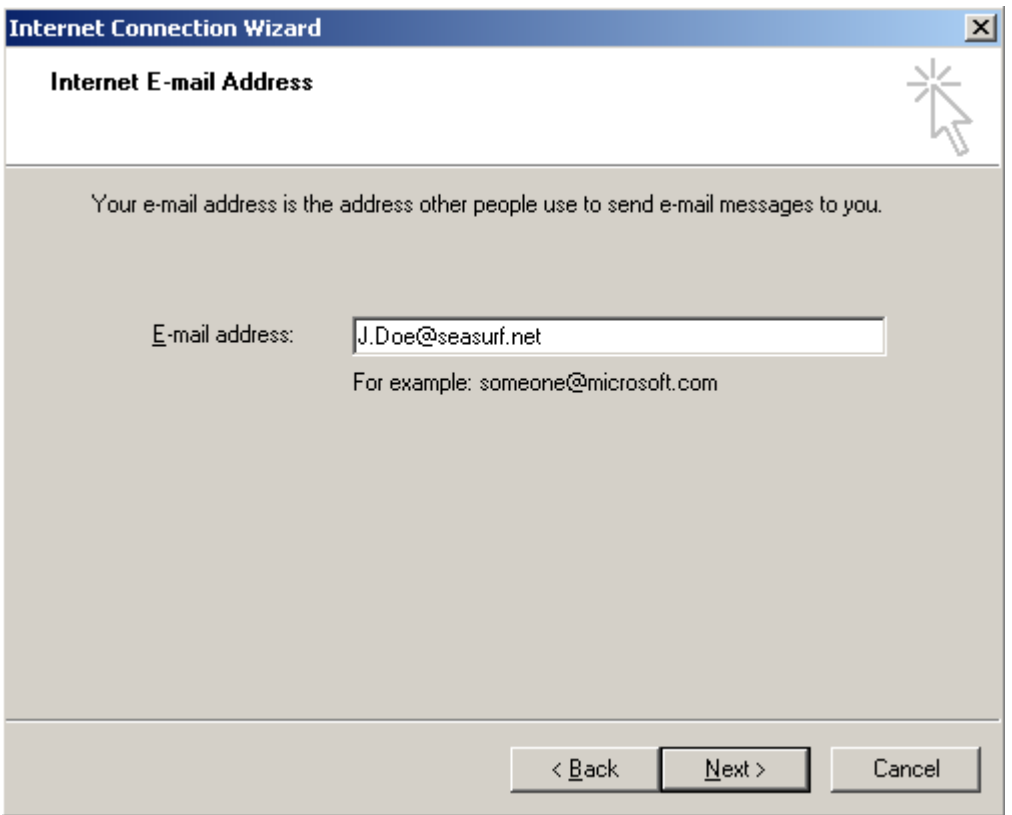

**Enter your eMail address and click "Next"**

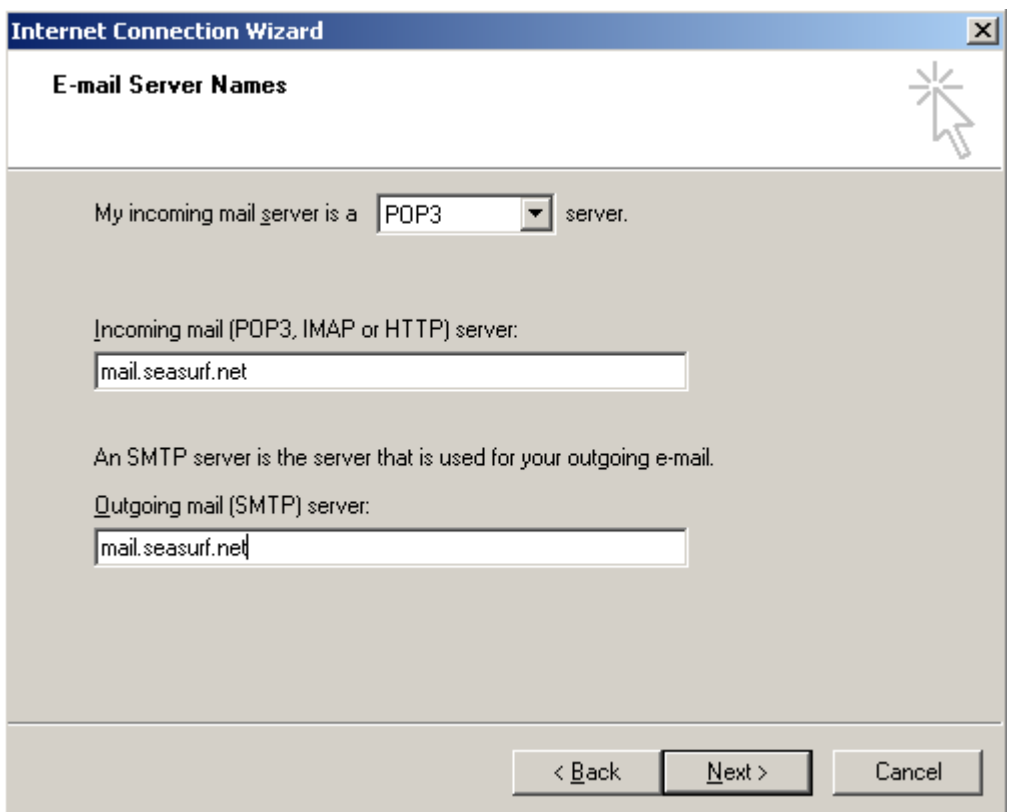

**Enter "mail.seasurf.net" in both of the incoming and outgoing server boxes and click "Next"**

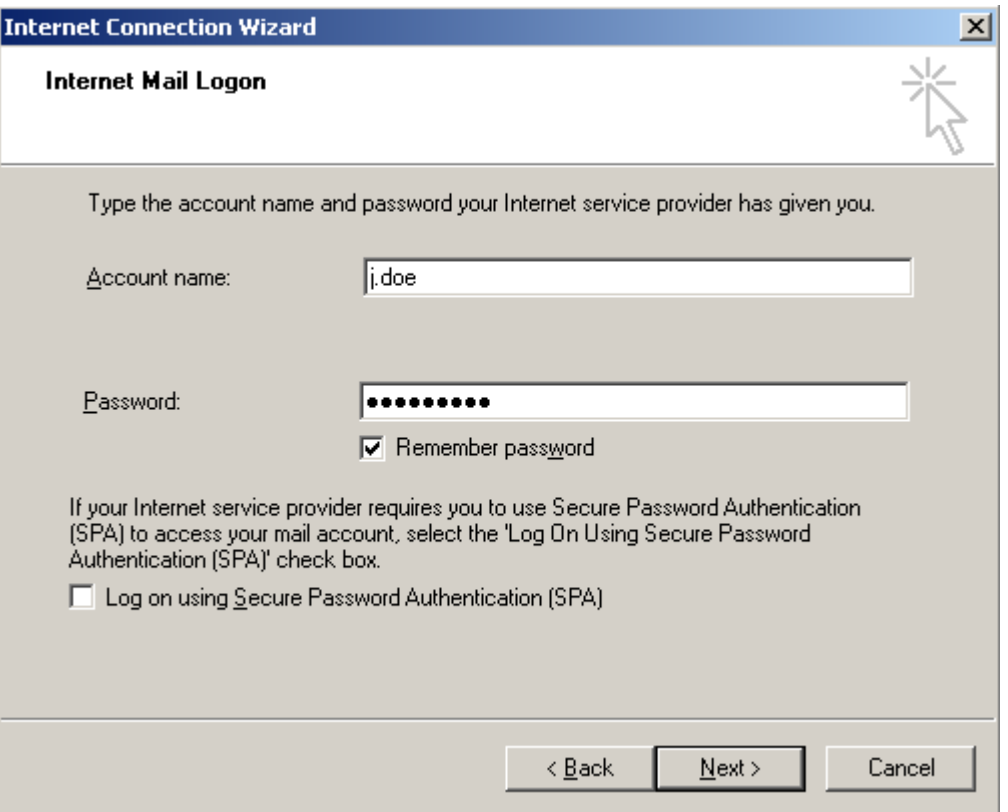

**Enter the "Account name", "Password" that where provided to you, and click "Next"**

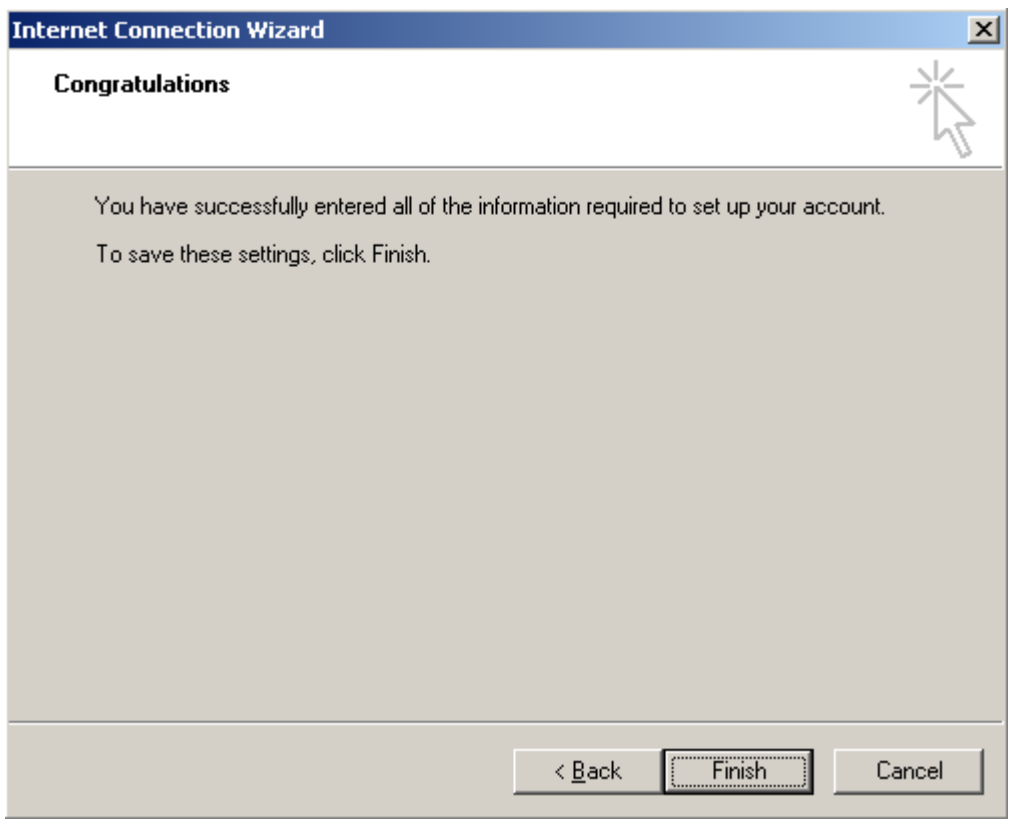

**At this point click "Finish" however we are not done**

With Microsoft Outlook Express open click "Tools", "Accounts..."

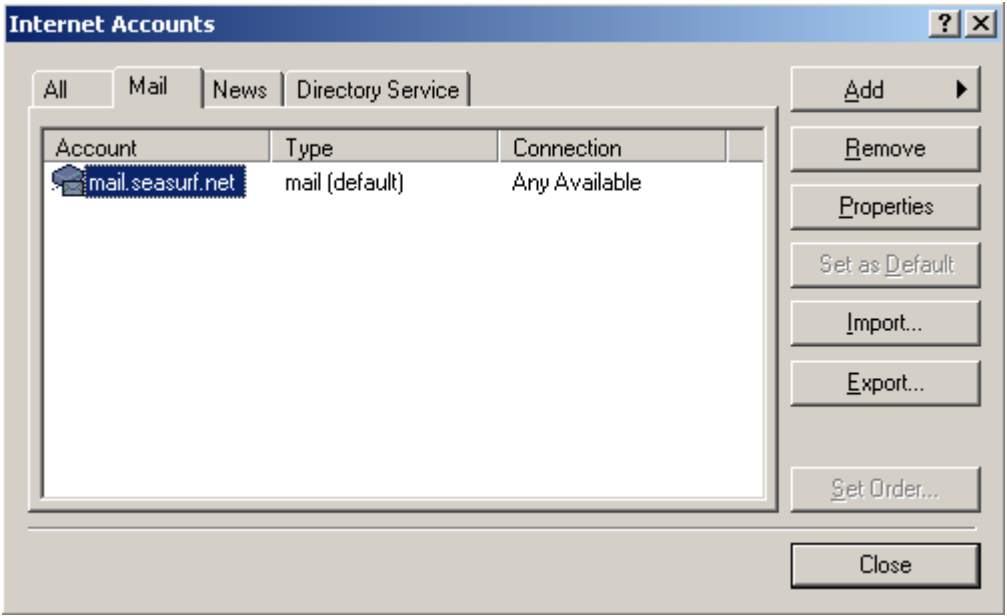

**Click on the "Mail" tab, and then the "Properties" button**

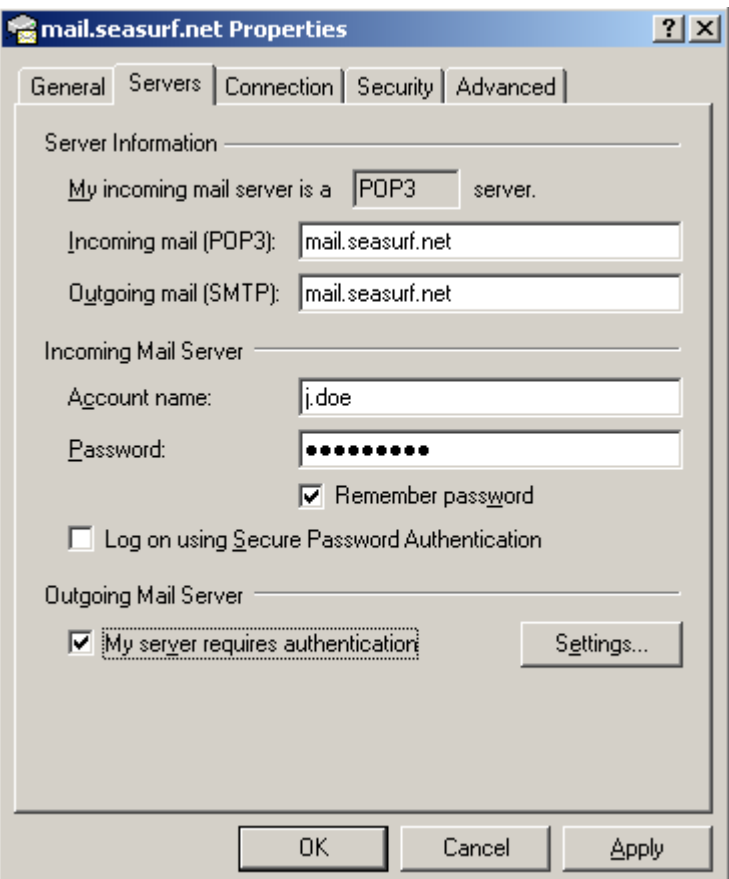

**Click on the "Servers" tab, and then near the bottom of this window check the "My** server requires authentication" box

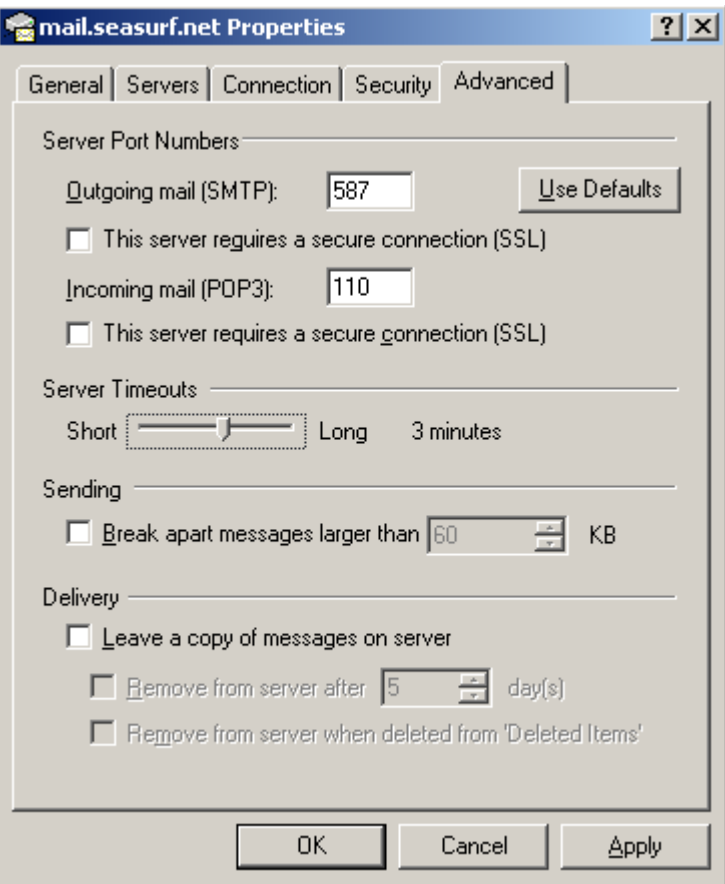

**Click on the "Advanced" tab, change the "Outgoing mail [SMTP]:" to 587, change the "Server Timeouts" to 3 minutes, and then click the "OK" button**

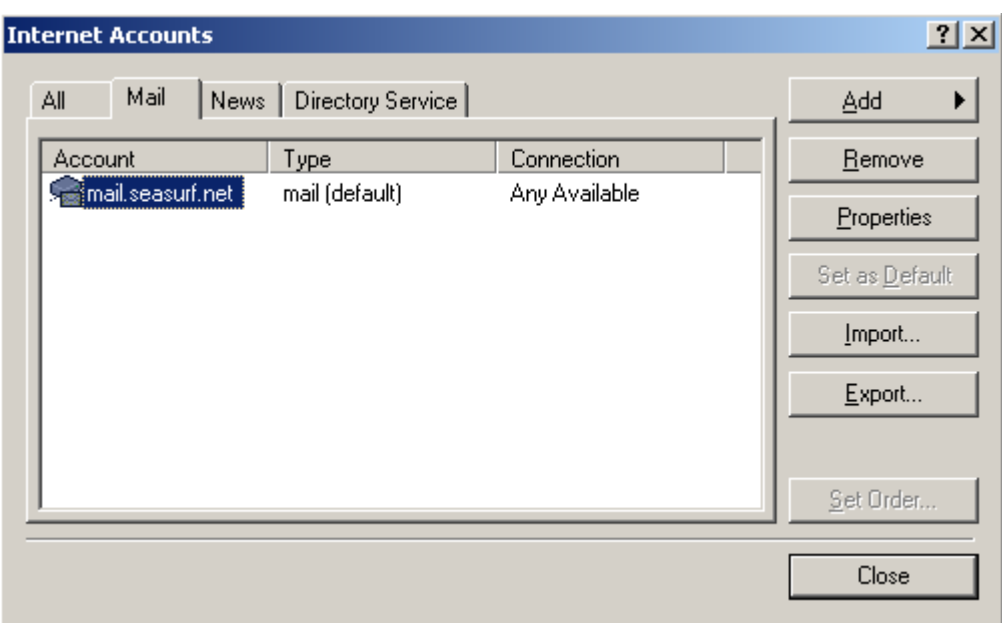

## **Next click the "Close" button and you are done**

## **©2000-2007 Seasurf Internet a division of Internet Partners, Inc.**

1800 NW 167th Place Suite 160 Beaverton, Oregon 97006-8132 Phone Seaside +1 503 738 3844 Phone Beaverton +1 503 690 2700 FAX +1 503 690 9700